# Panther

### CNC Cape für den Beaglebone Black

### Benutzerhandbuch

Version 1.2

Warnung!

Das CNC-Cape ist dazu gedacht eine CNC-Steuerung aufbauen. Da es sich bei einer CNC-Steuerung um ein elektronisches Gerät handelt, das mit hohen Spannungen und hohen Strömen arbeitet, sollten Sie nur solche Geräte bauen, wenn Sie über das nötige Fachwissen verfügen!

Wenn Sie nicht das nötige Fachwissen haben, um dieses Gerät selbst zu bauen, suche Sie sich jemanden, der über das notwendige Wissen verfügt, um Ihnen zu helfen!

### Erste Schritte

Vielen Dank für den Kauf unseres Panther CNC Capes für den Beaglebone Black Computer.

Um das Cape in Betrieb zu nehmen herzustellen, folgen Sie bitte den unten beschriebenen Schritten:

- 1. Trennen Sie Ihren Beaglebone Black Computer von der Stromversorgung! Wenn Sie das Cape einstecken, während Ihr Computer an die Stromversorgung angeschlossen ist, kann Ihr Board oder das Cape beschädigt werden!
- 2. Stecken Sie das Panther-Cape in die Anschlüsse Ihres Beaglebone Black Computers. Achten Sie darauf, das Board richtig herum einzustecken! Der Ethernet-Anschluss muss in die Aussparung am Cape passen. Siehe Abbildung 1 unten. Alle Pins des Boards müssen in die beiden Sockel des Beaglebone passen.
- 3. Stecken Sie die SD-Karte mit der Machinekit-Software in den SD-Kartensteckplatz Ihres Beaglebone Black.
- 4. Schließen Sie die Stromversorgung an die Platine an und starten Sie den Computer. Das System startet und zeigt den Linux-Desktop an.
- 5. Sie sehen zwei Symbole auf dem Desktop: Machinekit und Docu.
- 6. Um Machinekit zum ersten Mal zu starten, klicken Sie einfach doppelt auf das Symbol "Machinekit".
- 7. Nach einer kurzen Pause erscheint ein Auswahlbildschirm auf dem Monitor. Bitte wählen Sie die gewünschte Konfiguration aus (Panther-3-axis, Panther-4-axis, Panther-5-axis) und klicken Sie auf die Schaltfläche OK.
- 8. Die CNC-Software von Machinekit wird auf dem Bildschirm angezeigt.
- 9. Verwenden Sie das Docu-Symbol, um das Benutzerhandbuch zu öffnen.

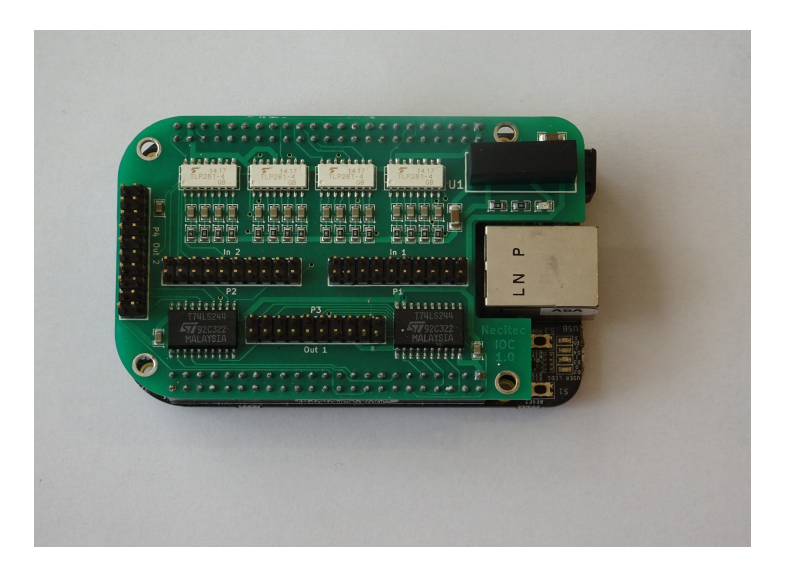

Abbildung 1: In ein Beaglebone Black Computer Board gestecktes Panther Cape.

## Spracheinstellungen

Es gibt zwei Flashkarten Images für das Panther Cape. Eines ist für die englische Sprache und das zweite ist Bild für die deutsche Sprache vorkonfiguriert. Wenn Sie die Spracheinstellung beispielsweise in Deutsch ändern möchten, müssen Sie Folgendes tun:

- 1. Ändern Sie in der Datei: /etc/default/locale LANG = de\_DE.UTF-8 SPRACHE = de\_DE.UTF-8
- 2. Ändern Sie in der Datei: / etc / default / keyboard XKBLAYOUT = "de"

Da Sie zum Bearbeiten dieser Dateien Administratorrechte benötigen, müssen Sie den Editor folgendermaßen starten:

Starten Sie eine Befehlsshell, und rufen Sie dann den Dateimanager mit Administratorrechten auf, indem Sie den folgenden Befehl eingeben: sudo pcmanfm. Als nächstes können Sie die zu bearbeitenden Dateien auswählen. Mit einem Rechtsklick auf die Datei und anschließender Auswahl des Leafpad-Editors können Sie die Datei zur Bearbeitung öffnen.

### Anschluss des Capes

#### **Schritt- und Richtungsausgänge**

Um ihr Cape in Betrieb zu nehmen, müssen Sie das Cape mit deinen Motortreibern verbinden. Die Ausgangsanschlüsse des Capes sind nicht optoentkoppelt. Die die Eingänge von professionellen Motortreibern sind jedoch optoentkoppelt. Auf diese Weise erhalten Sie eine Optokopplung an den Ausgängen.

Verbinden Sie die Ausgangssignale des Anschlusses P3 mit den Eingängen Ihrer Motortreiber. Verbinden Sie die Schritt- und Richtungsausgänge mit den (positiven) Eingängen Ihres Motortreibers und verbinden Sie die negativen Eingänge der Schritt- und Richtungssignale des Motortreibers mit den GND-Signalen von P3.

Es gibt an P3 fünf Leitungen für jede Achse. Sie sind so angeordnet, dass auf jeder Seite eines Schrittoder Richtungssignals ein GND-Signal vorhanden ist. Auf diese Weise wird die Störempfindlichkeit der Signale minimiert.

Siehe Abbildung 2 und Abbildung 3 für die Anschlussbelegun der Steckverbinder am Cape P1 bis P4.

#### **Endschalter**

Die Endschaltereingänge sind so konfiguriert, dass sie mit Öffnern (NCC) arbeiten. Sie müssen die Home-Schalter zwischen dem Home-Eingangs-Pin der Achse und GND des P1-Anschlusses anschließen.

#### **Notaus Schalter**

Das Board und die meisten Treiber funktionieren ohne angeschlossenen Notaus. Trotzdem wird dringend empfohlen, Ihr System mit einem Not-Aus-Schalter auszustatten. Um das System sicher zu machen, sollten Sie den Notaus-Schalter sowohl mit dem Panther Cape, als auch mit allen Freigabeeingängen Ihrer Motortreiber verbinden. Auf diese Weise erhalten Sie ein System mit Einfehlersicherheit, da der Treiber nicht mehr arbeitet und das Beaglebone keine Stufensignale mehr erzeugt, wenn der Not-Halt aktiviert wird.

Um den Notaus-Schalter mit dem Panther Cape zu verbinden, müssen Sie die folgenden Schritte durchführen:

1. Schließen Sie den Öffnerkontakt des Schalters zwischen Stecker P1 - Pin 19 (IN8) und P1 - Pin 20 (Masse – 0V) an.

2. Sie müssen die Konfigurationsdatei bearbeiten, die Sie verwenden möchten, um die Not-Aus-Verarbeitung zu aktivieren.

Siehe Kapitel "Konfigurationsdateien", wo Sie die Konfigurationsdateien finden und wie Sie sie bearbeiten können.

Um den Hardware-Notaus zu aktivieren, suchen Sie die folgenden Zeilen in der Konfigurationsdatei, die Sie verwenden möchten (Standardmäßig ist die Not-Aus-Funktion nicht aktiviert):

# create a signal for the estop loopback

net estop-loop iocontrol.0.user-enable-out => iocontrol.0.emc-enable-in

# net estop bb\_gpio.p9.in-26 => iocontrol.0.emc-enable-in

# setp bb\_gpio.p9.in-26.invert 1

Wenn Sie den Hardware-Notaus aktivieren möchten, ändern Sie diese Zeilen wie folgt:

# create a signal for the estop loopback

# net estop-loop iocontrol.0.user-enable-out => iocontrol.0.emc-enable-in

net estop bb\_gpio.p9.in-26 => iocontrol.0.emc-enable-in

setp bb\_qpio.p9.in-26.invert 1

#### **Starten des Systems**

Nach dem Anschließen der Step- und Richtungs-Ausgänge an Ihre Motortreiber, der Home-Schalter und des Notaus Schalters an die Eingänge Ihres Cape, ist das System für einen ersten Test bereit.

Starten Sie die Machinekit-Software durch einen Doppelklick auf das Machinekit-Symbol auf Ihrem Desktop. Die Machinekit Software startet und fragt Sie nach der Softwarekonfiguration, die Sie verwenden möchten. Bitte wählen Sie die Konfiguration aus (Panther-3-axis, Panther-4-axis, Panther-5 axis), die zur Anzahl der Achsen Ihres Systems passt. Nachdem Sie eine Konfiguration ausgewählt haben, bestätigen Sie den Dialog mit der Schaltfläche OK.

Nachdem die Machinekit Software gestartet wurde, sehen Sie das Machinekit-Fenster auf Ihrem Bildschirm. Um das System zu aktivieren, müssen Sie auf die Schaltfläche On in der Symbolleiste in der linken oberen Ecke des Machinekit-Fensters drücken. (Rechts neben der Notaus Taste). Wenn der Not-Halt aktiv ist, müssen Sie zuerst den Not-Halt deaktivieren. Entweder indem Sie die Notaus Taste auf dem Bildschirm drücken (wenn Sie keine Hardware Notaus Taste haben) oder den Hardware Notaus Schalter deaktivieren.

Wenn Sie die Notaus Taste drücken, die Sie mit dem Notaus Eingang verbunden haben, wird die Ein Taste wieder ausgeschaltet. Entriegeld Sie die Notaus Taste und drücken Sie die Ein Taste erneut. Wenn Sie einen Hardware Notaus Schalter angeschlossen haben, reagiert die auf dem Bildschirm angezeigte Notaus Taste nicht auf Klicken, sondern nur auf den Schalter, den Sie mit dem Notaus Eingang auf der Platine verbunden haben. Andernfalls können Sie auf die Notaus Schaltfläche auf dem Bildschirm klicken, um Notaus zu aktivieren oder zu deaktivieren.

Sie können die Taste "Home" drücken, um eine Referenzfahrt der aktuell ausgewählten Achse zu starten. Sie müssen alle Achsen nach referenzieren, bevor das System G-Codes akzeptiert.

Eine detaillierte Beschreibung der Machinekit-Software finden Sie hier: www.machinekit.io Da Machinekit ein Branch von LinuxCNC ist, kann es auch hilfreich sein, sich Folgendes anzusehen: [www.linuxcnc.org](http://www.linuxcnc.org/)

#### **Eingänge**

Die CNC Eingänge, die Sie mit dem G-Code M66 als P0 bis P3 ansprechen können, sind auf dem Panther Cape mit den Eingängen IN4 (P0) bis IN7 (P3) verbunden (siehe Abbildung 2)

#### **Ausgänge**

Die CNC Ausgänge, die Sie mit dem G-Code M64 als P0 bis P3 ansprechen können, sind auf dem Panther Cape mit den Ausgängen Out1 (P0) bis Out4 (P3) verbunden (siehe Abbildung 2).

#### Connector P1 Connector P2

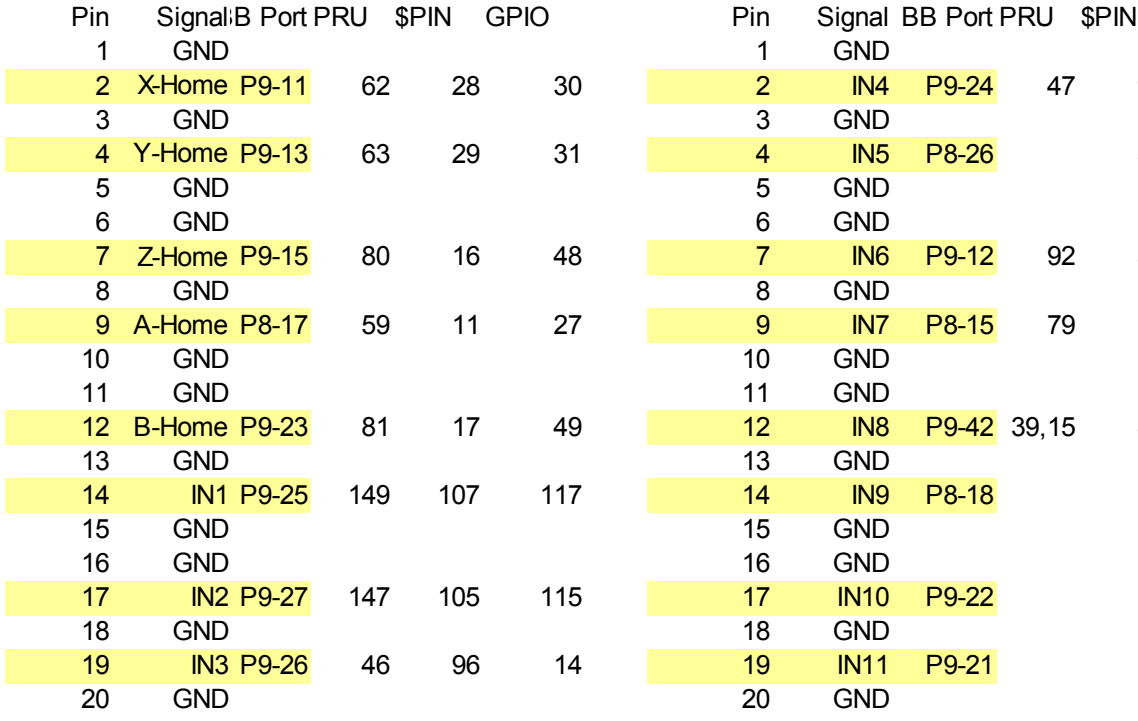

| <sup>&gt;</sup> in<br>1 | Signal B Port PRU \$PIN<br><b>GPIO</b><br><b>GND</b> |                  |     |     |     |  | Pin<br>1          | Signal BB Port PRU \$PIN<br><b>GND</b> |                    |             |    |
|-------------------------|------------------------------------------------------|------------------|-----|-----|-----|--|-------------------|----------------------------------------|--------------------|-------------|----|
| $\overline{2}$          | X-Home P9-11                                         |                  | 62  | 28  | 30  |  | 2                 | IN <sub>4</sub>                        | P9-24              | 47          | 97 |
| 3                       | <b>GND</b>                                           |                  |     |     |     |  | 3                 | <b>GND</b>                             |                    |             |    |
| 4                       | Y-Home P9-13                                         |                  | 63  | 29  | 31  |  | 4                 | IN <sub>5</sub>                        | P8-26              |             | 31 |
| 5                       | <b>GND</b>                                           |                  |     |     |     |  | 5                 | <b>GND</b>                             |                    |             |    |
| 6                       | <b>GND</b>                                           |                  |     |     |     |  | 6                 | <b>GND</b>                             |                    |             |    |
| $\overline{7}$          | Z-Home P9-15                                         |                  | 80  | 16  | 48  |  | $\overline{7}$    | IN <sub>6</sub>                        | P9-12              | 92          | 30 |
| 8                       | <b>GND</b>                                           |                  |     |     |     |  | 8                 | <b>GND</b>                             |                    |             |    |
| 9                       | A-Home P8-17                                         |                  | 59  | 11  | 27  |  | 9                 | IN <sub>7</sub>                        | P8-15              | 79          | 15 |
| 10                      | <b>GND</b>                                           |                  |     |     |     |  | 10                | <b>GND</b>                             |                    |             |    |
| 11                      | <b>GND</b>                                           |                  |     |     |     |  | 11                | <b>GND</b>                             |                    |             |    |
| 12 <sub>2</sub>         | B-Home P9-23                                         |                  | 81  | 17  | 49  |  | $12 \overline{ }$ | IN <sub>8</sub>                        |                    | P9-42 39,15 | 89 |
| 13                      | <b>GND</b>                                           |                  |     |     |     |  | 13                | <b>GND</b>                             |                    |             |    |
| 14                      |                                                      | <b>IN1 P9-25</b> | 149 | 107 | 117 |  | 14                | IN <sub>9</sub>                        | P8-18              |             |    |
| 15                      | <b>GND</b>                                           |                  |     |     |     |  | 15                | <b>GND</b>                             |                    |             |    |
| 16                      | <b>GND</b>                                           |                  |     |     |     |  | 16                | <b>GND</b>                             |                    |             |    |
| 17                      |                                                      | <b>IN2 P9-27</b> | 147 | 105 | 115 |  | 17                | <b>IN10</b>                            | P9-22              |             |    |
| 18                      | <b>GND</b>                                           |                  |     |     |     |  | 18                | <b>GND</b>                             |                    |             |    |
| 19                      |                                                      | <b>IN3 P9-26</b> | 46  | 96  | 14  |  | 19                | <b>IN11</b>                            | P <sub>9</sub> -21 |             |    |
| ንበ                      | GND                                                  |                  |     |     |     |  | 2٥                | GND                                    |                    |             |    |

Connector P3 Connector P4

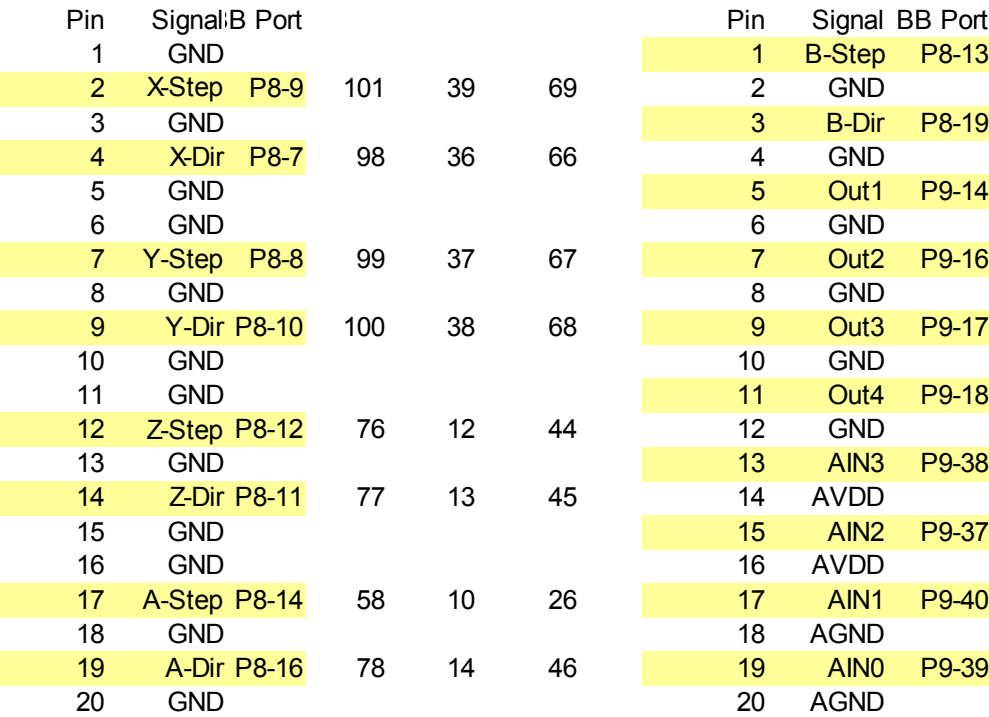

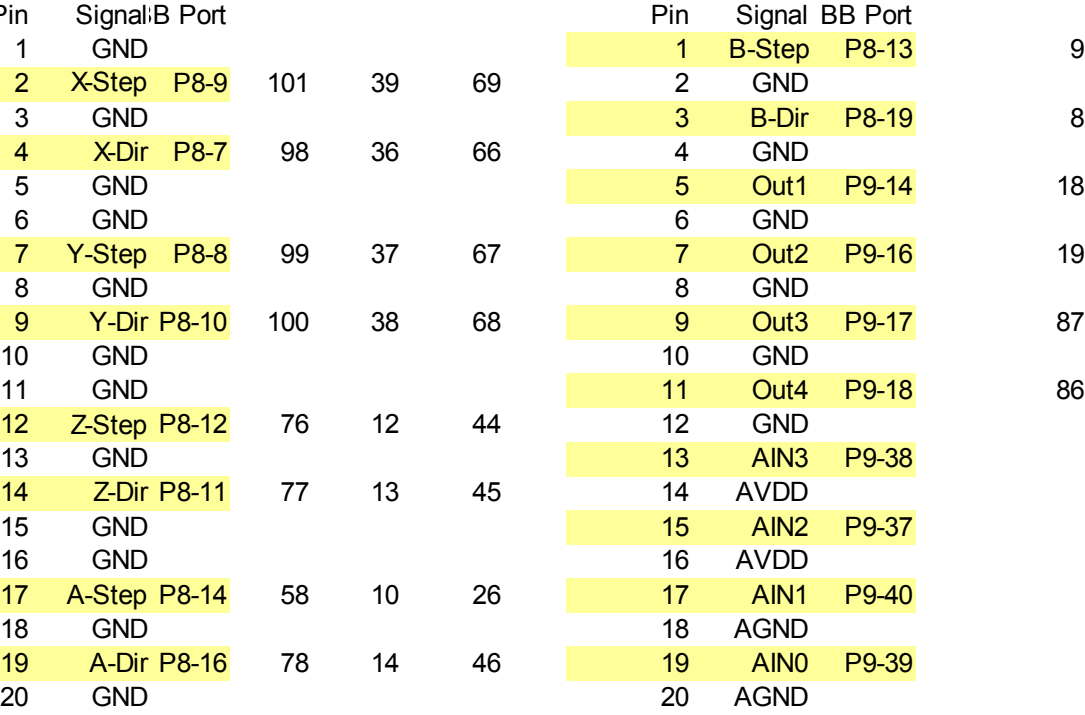

Abbildung 2: Anschlussbelegung

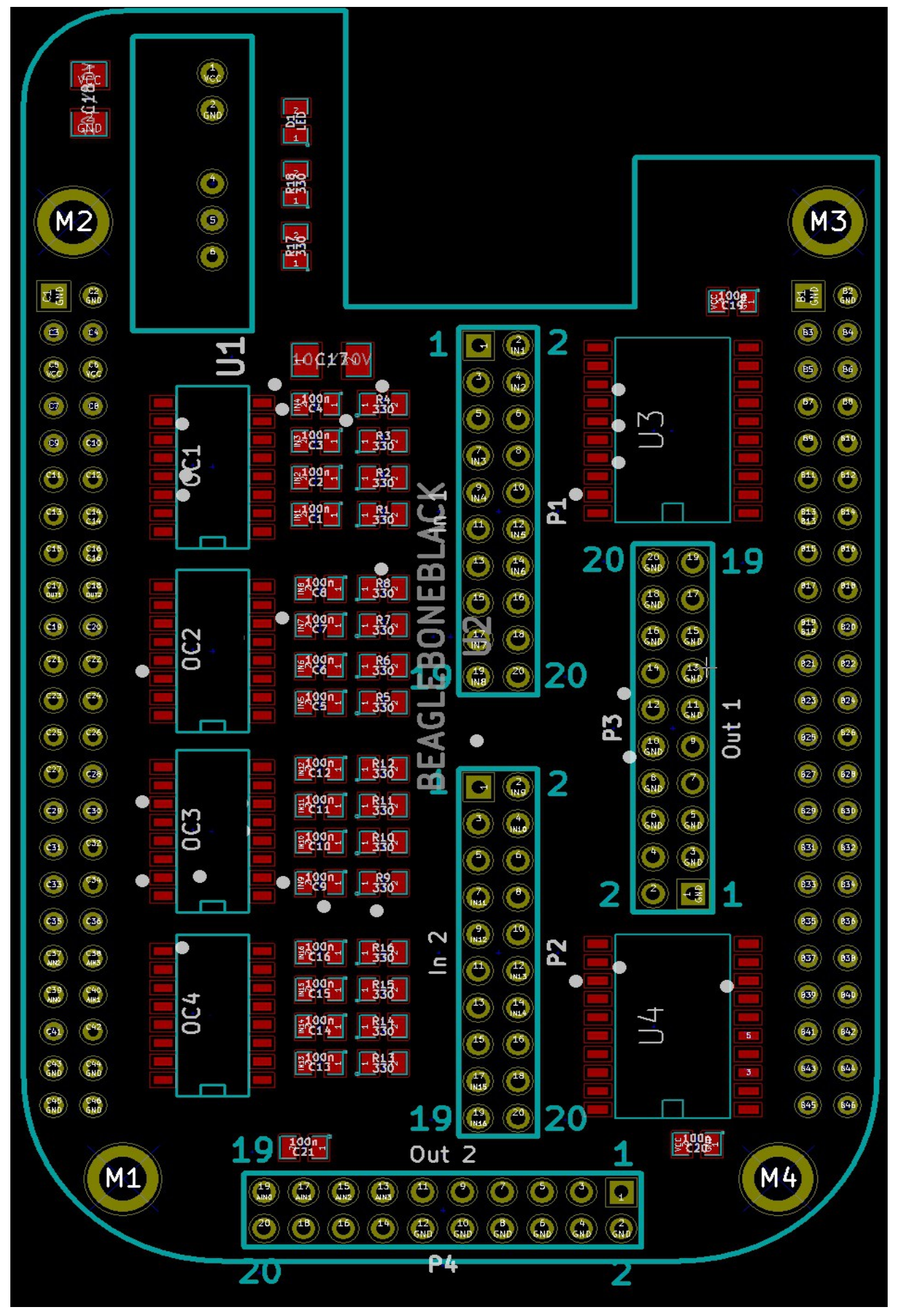

Abbildung 3: Cape Layout

### Konfigurationsdateien

Um die Machinekit Software an Ihre individuelle CNC Maschine anzupassen, müssen Sie die Konfigurationsdatei, die Sie verwenden möchten, anpassen. Dies ist eine der Dateien Panther-3 axis.ini, Panther-4-axis.ini und Panther-5-axis.ini

Die Konfigurationsdateien finden Sie im Verzeichnis: /home/machinekit/machinekit/configs/ARM.BeagleBone.Panther Sie können den Leafpad Editor im Zubehör Menü oder jeden anderen Texteditor verwenden um die ini Dateien zu ändern.

Um Ihr System zum Laufen zu bringen, müssen Sie folgende Werte entsprechend Ihrer Hardware anpassen:

In der Sektion [TRAJ] sollten Sie folgenden Wert an die maximale Geschwindigkeit Ihres Systems anpassen. Die Einheit ist [mm/s] MAX\_LINEAR\_VELOCITY = 200.00

Für jede Achse Ihres systems müssen Sie die folgenden Parameter entsprechend Ihres Systems anpassen. Die Sektion [AXIS\_0] repräsentiert die X-Achse. [AXIS\_1] steht für die Y-Achse und so weiter.

Nur diejenigen Parameter, die Sie wahrscheinlich ändern müssen, werden hier beschrieben. Eine Beschreibung aller Parameter finden Sie in der Maschinekit bzw. LinuxCNC Dokumentation.

MAX\_VELOCITY = 200.0 Die maximale Geschwindigkeit dieser Achse in mm/s.

MAX\_ACCELERATION = 1000.0 Die maximale Beschleunigung in mm/s²

Setzen Sie zusätzlich die Parameter STEPGEN\_MAX\_VEL und STEPGEN\_MAX\_ACC auf einen Wert, der 20% höher ist als der Geschwindigkeits/Beschleunigungs Parameter.

SCALE = -200

Dieser Parameter bedeutet, dass das System 200 Schritte für einen mm Vorschub gemacht werden müssen. Das Vorzeichen des Parameters legt die Bewegungsrichtung fest.

 $MAX$  LIMIT = 300.0 Die maximal gültige Koordinate der Achse.

HOME SEARCH VEL = 20 Die Geschwindigkeit der Referenzfahrt in mm/s.

# Über Machinekit

Wie bereits erwähnt finden Sie ausführlichere Informationen über die Maschinekit Software unter: [www.machinekit.io](http://www.machinekit.io/) bzw. [www.linuxcnc.org](http://www.linuxcnc.org/)

Trotzdem möchten wir hier einige nützliche Informationen liefern, die Ihnen den Start mit der Machinekit Software erleichtern.

#### **Benutzer**

Das System startet mit dem Benutzer machinekit, Kennwort: machinekit hoch. Es existiert ein Administrator Account: root mit Kennwort: root

Sie können ein Kommandofenster vom System Menü, Systemwerkzeuge, LXTerminal öffnen. Einen Dateimanager mit Administratorrechten können Sie vom LXTerminal aus durch die Eingabe von: sudo pcmanfm

Sie können die Machinekit Software durch Eingabe von: linuxcnc oder machinekit starten.

Die Konfigurationsdateien für das Panther Cape werden in folgendem Verzeichnis gespeichert: /home/machinekit/machinekit/configs/ARM.BeagleBone.Panther

Die original Panther Konfigurationsdateien finden Sie in: /usr/share/linuxcnc/examples/sample-configs/ARM/BeagleBone/Panther

Sie können die Konfigurationsdateien in das Verzeichnis /home/machinekit/machinekit/configs kopieren, indem Sie bei Start der Machinekit Software eine Konfiguration auswählen. Öffnen Sie den Knoten Sample Configurations uns wählen dann ARM, BeagleBone, Panther und anschließend die Konfigurationsdatei, die Sie verwenden möchten, aus.

Im Verzeichnis /home/machinekit/machinekit/iofunc finden Sie einige nützliche Skripts. Bevor Sie die Skripte in diesem Verzeichnis ausführen, müssen Sie das Panther Cape Overlay laden. Sie können das Overlay laden, indem Sie das Skript ./setup.bridge.sh im Verzeichnis /home/machinekit/machinekit/configs/ARM.BeagleBone.Panther ausführen. Wenn Sie die Machinekit Software starten, wird das Overlay ebenfalls geladen.

testinputports.sh zeigt den Zustand aller Eingänge des Capes an. Um das Skript zu unterbrechen, drücken Sie <strg>C

sudo ./testoutputports.sh schaltet alle Ausgänge des Sockels P3 ein. Ein Ausgang nach dem anderen wird dazugeschaltet. Jeweils ein Ausgang pro Sekuunde. Wenn alle Ausgänge eingeschaltet sind, werden alle Ausgänge wieder ausgeschaltet. Wieder ein Ausgang pro Sekunde. sudo ./testOutP4.sh hat die selbe Funktionsweise wie testoutputports.sh, nur, dass die 6 Ausgänge des Anschlusses P4 geschaltet werden.

### Technische Daten

- 16 optoentkoppelte digitale Eingänge für Endschalter, Notaus und zusätzliche Aufgaben.
- Konfigurationsdateien für 3 bis 5 Achsen
- Schritt- / Richtungs-Ausgänge für jede Achse
- 4 Zusätzliche Ausgänge für spezielle Anwendungen wie z.B. Kühlung
- 4 Analoge Eingänge
- 100 KHz maximale Schrittfrequenz